## techŜtep

## **Techstep Essentials MDM Application restrictions**

Date: 23/11/2023

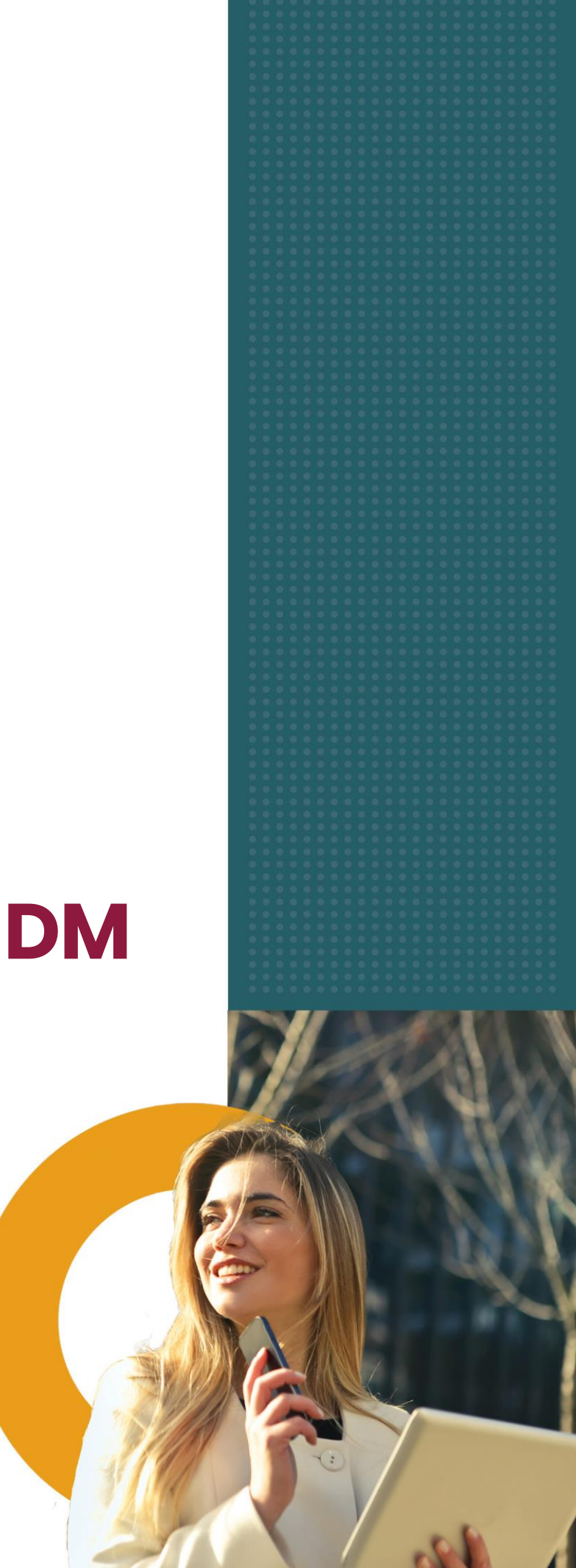

To edit the Application restrictions settings, click Policies -> Change Settings

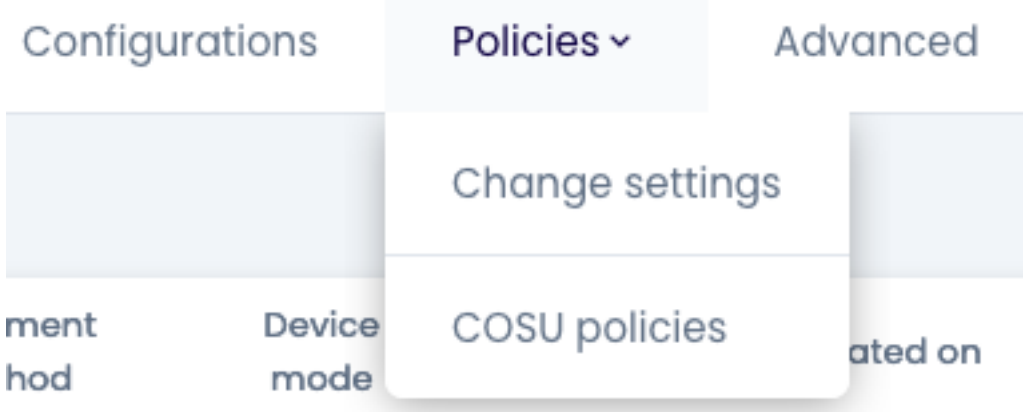

## Choose the Installer policy category

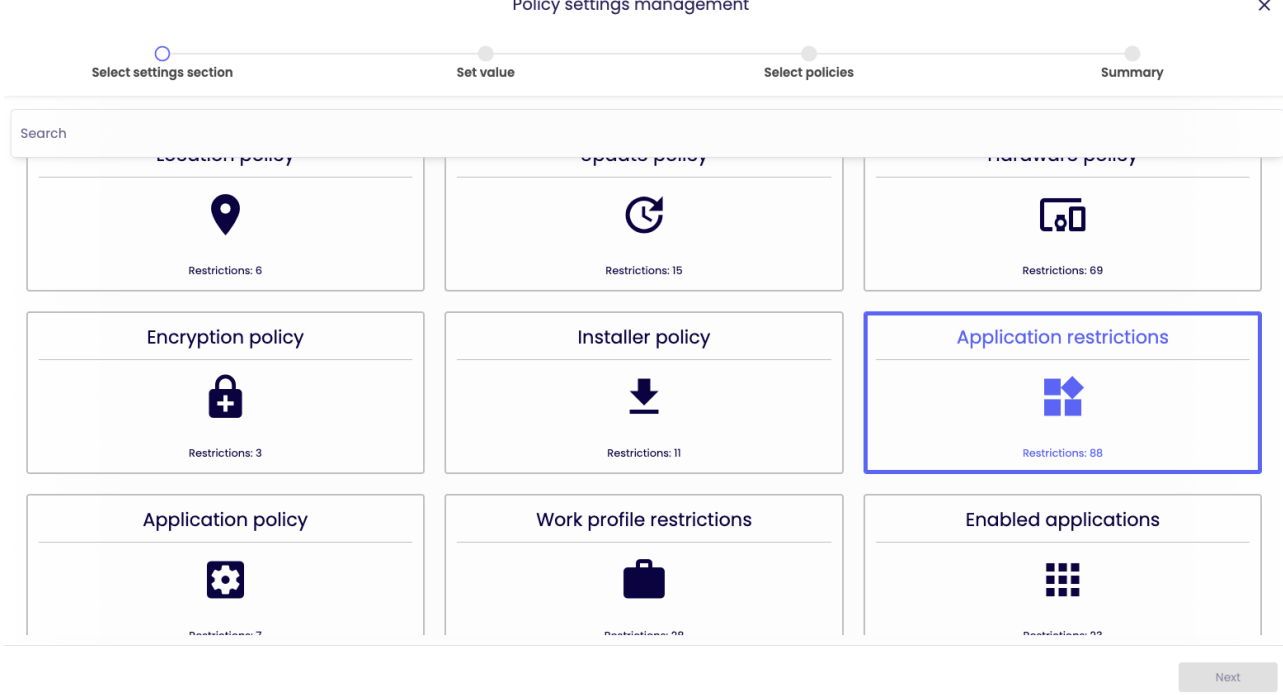

## Within Application restrictions there are several settings that you can add to your policies

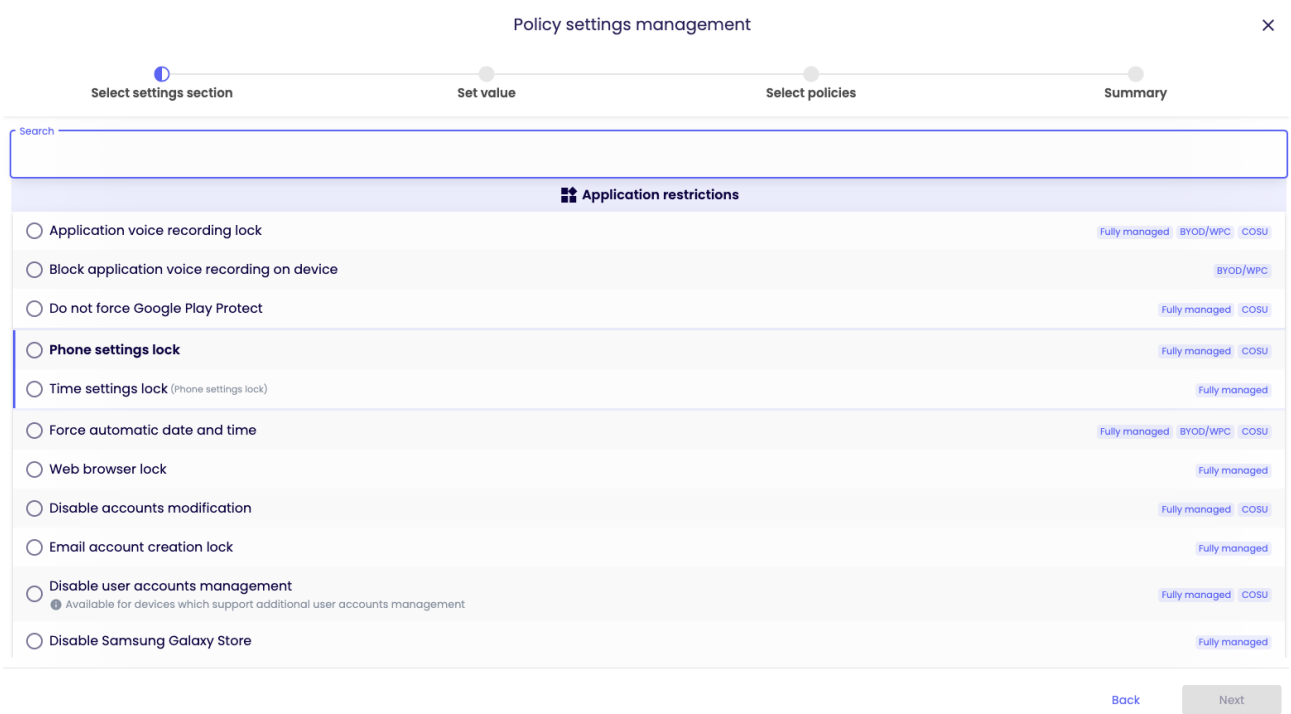

Choose the setting you want to configure and click next.

Below is a table of all the settings you can configure within this category with an explanation.

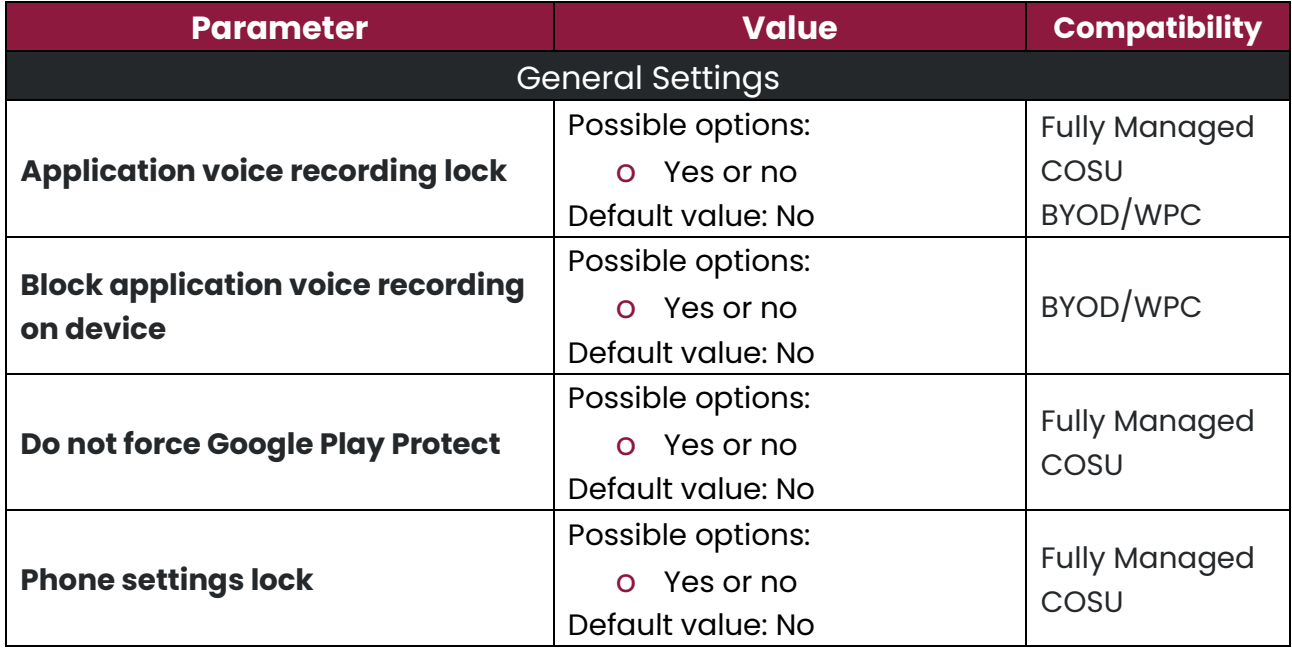

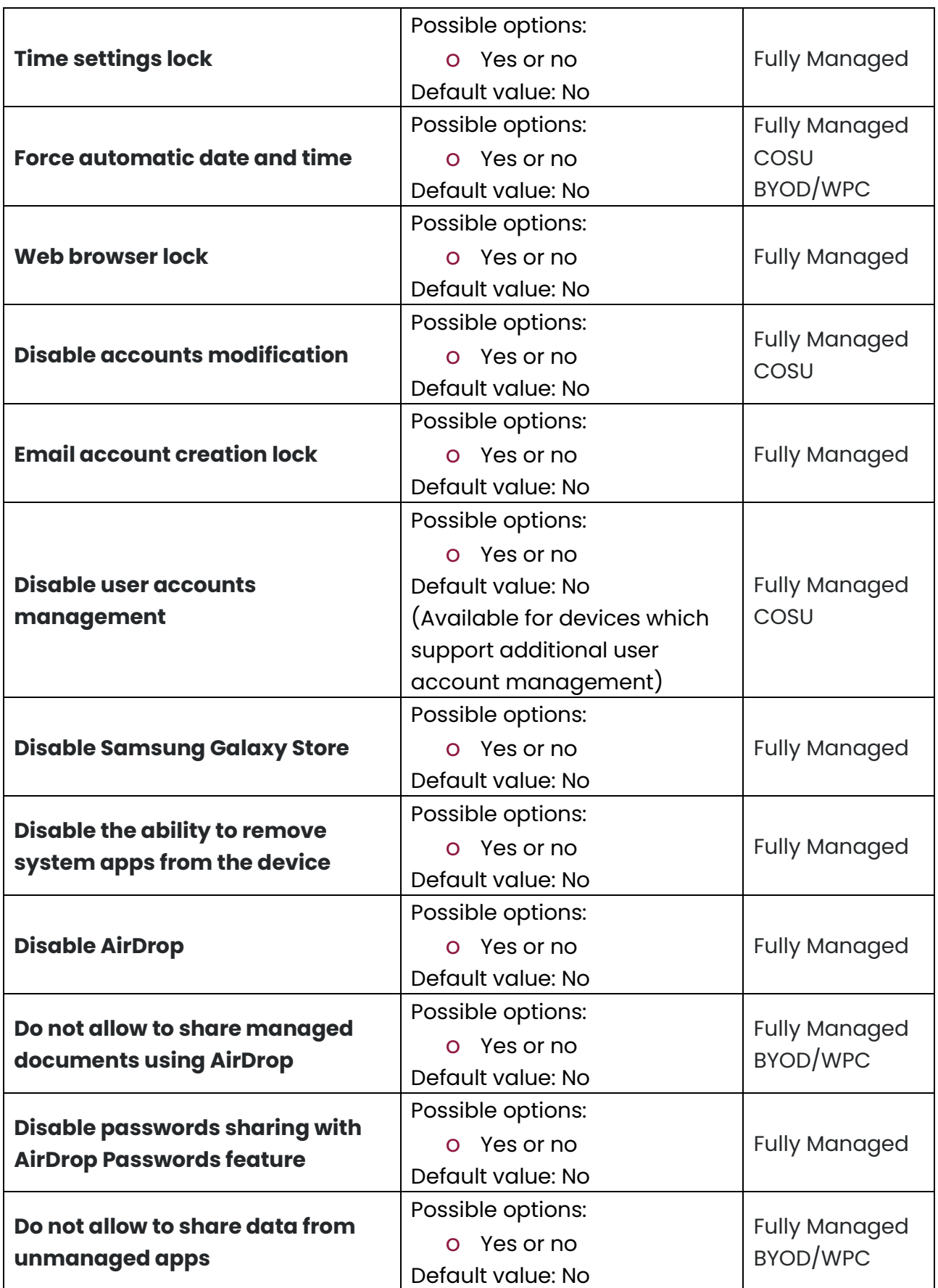

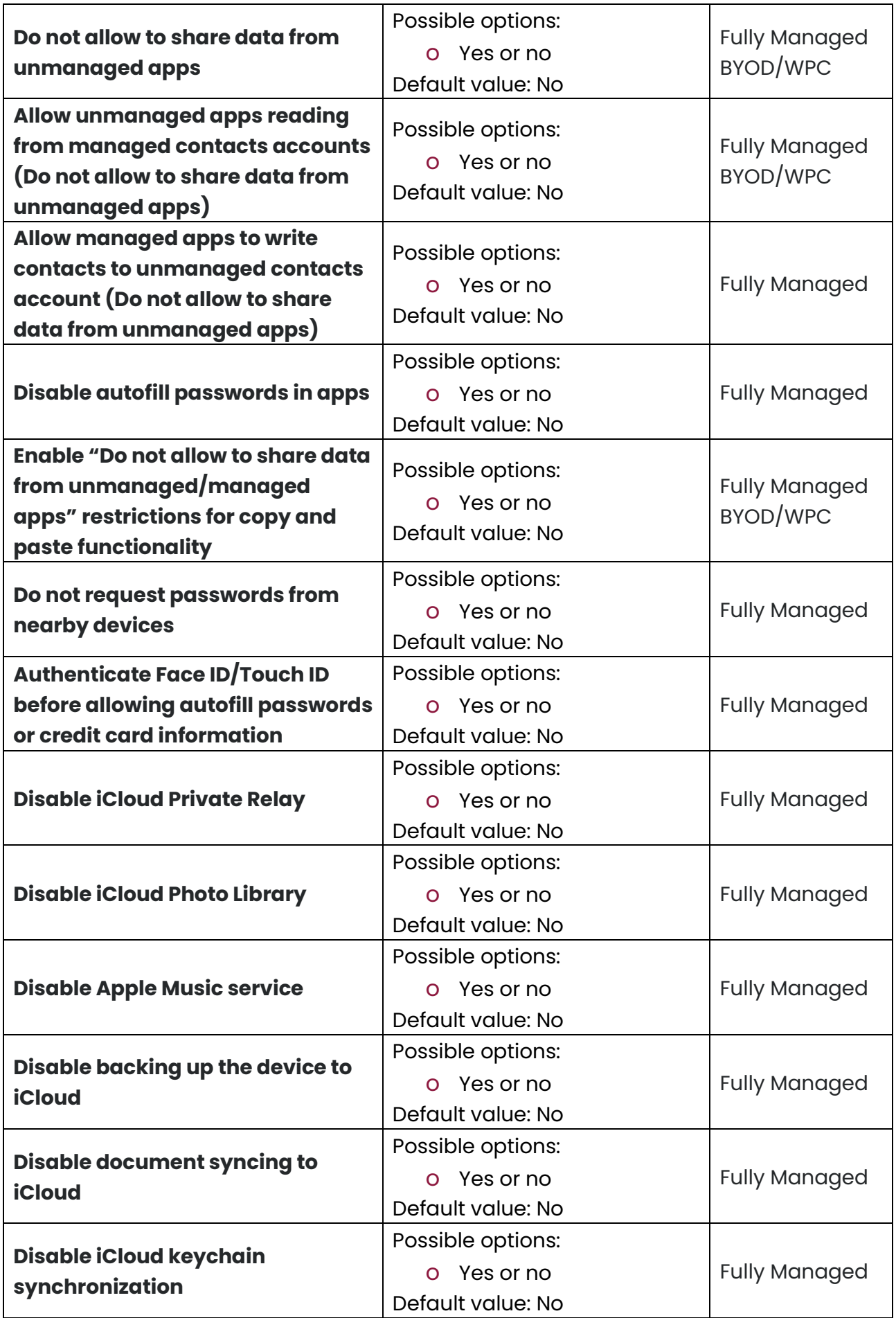

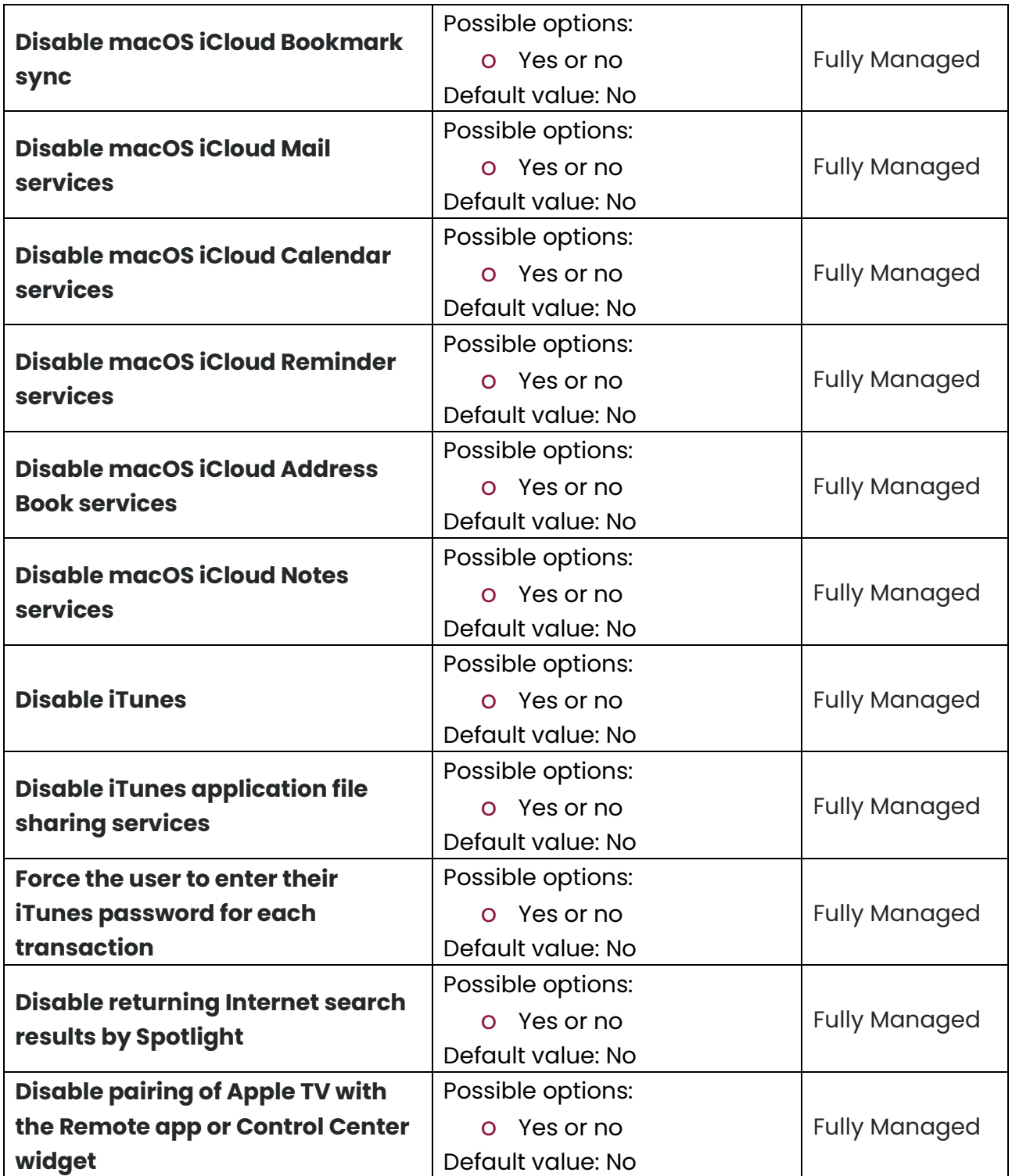

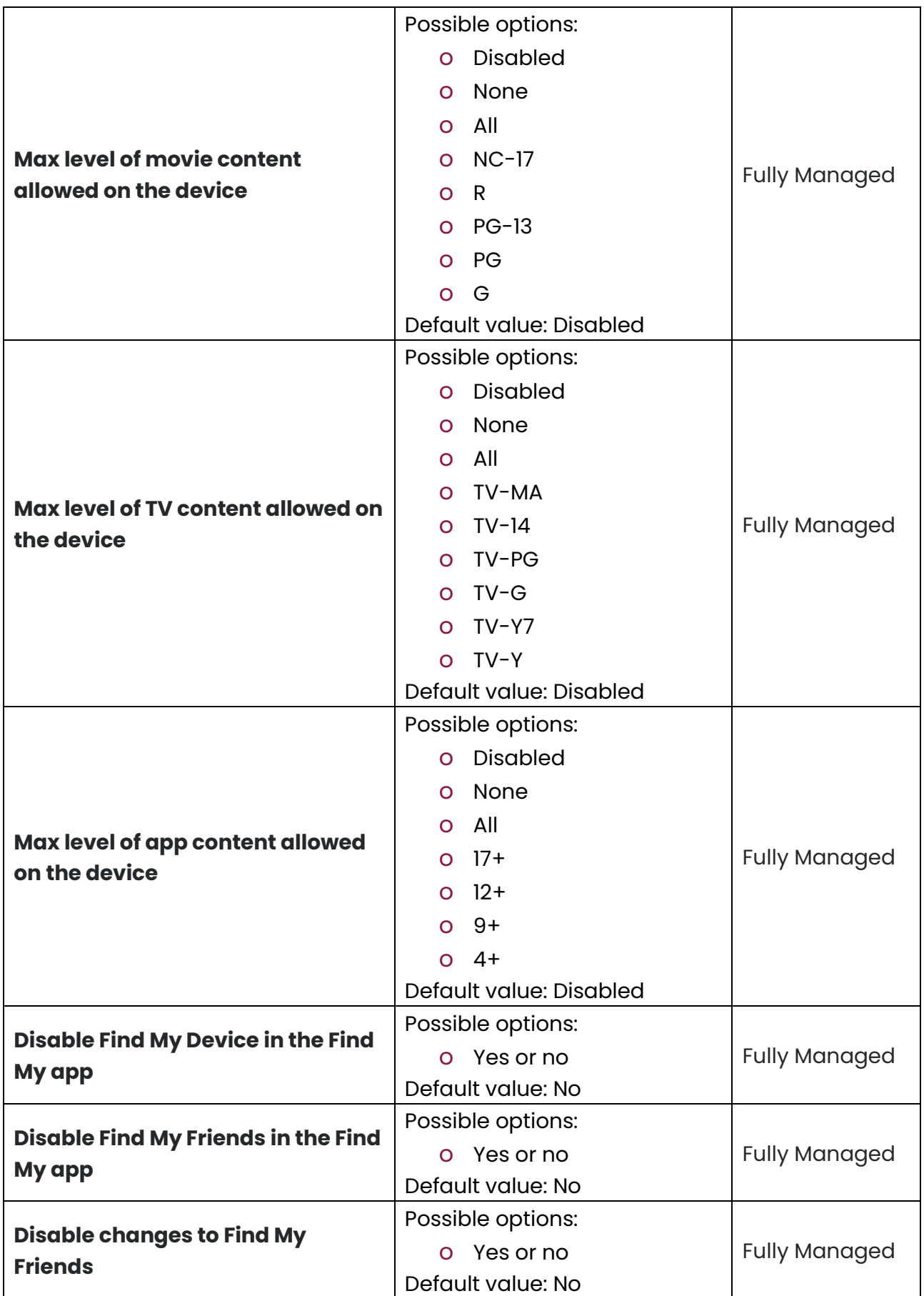

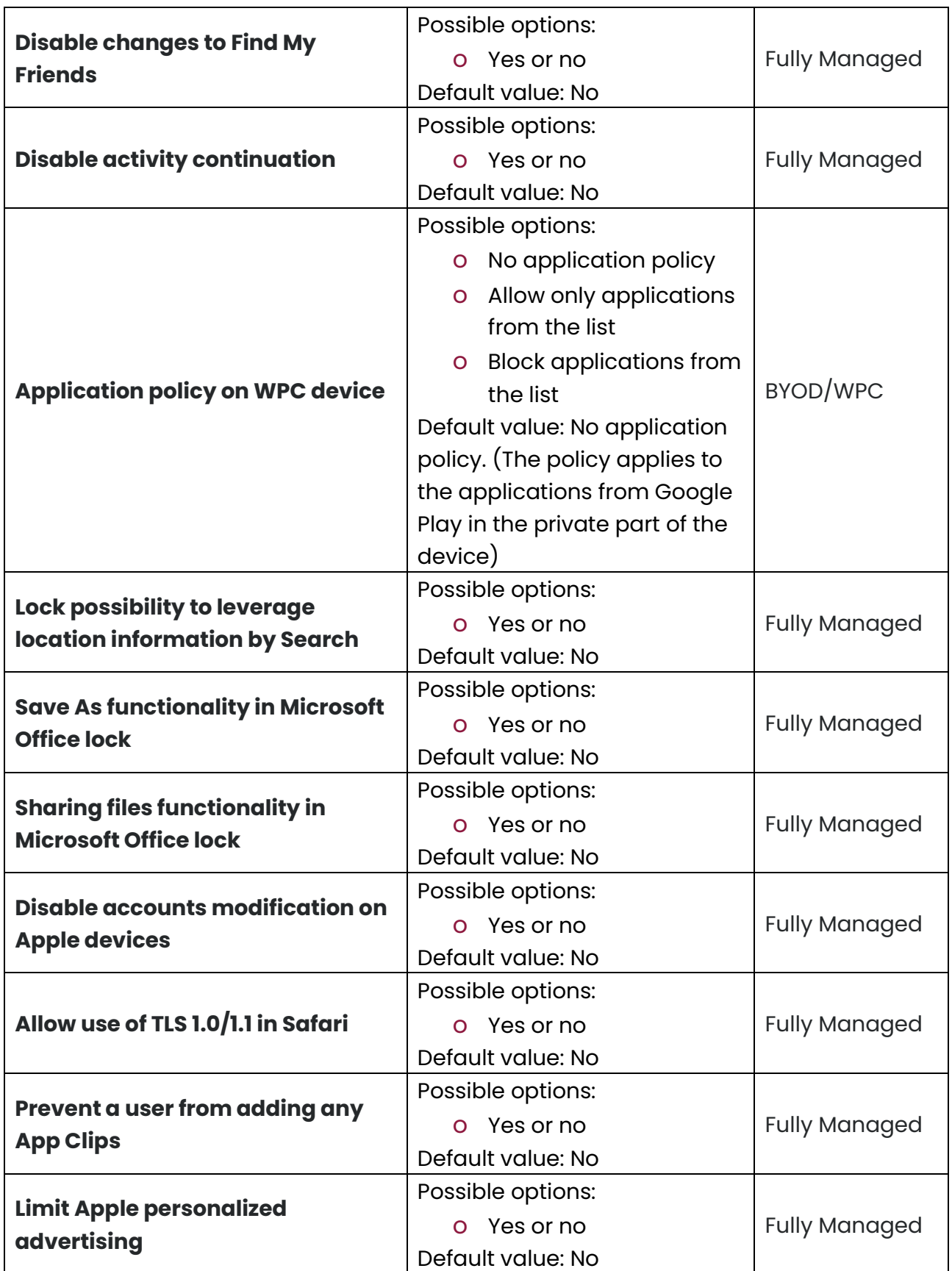

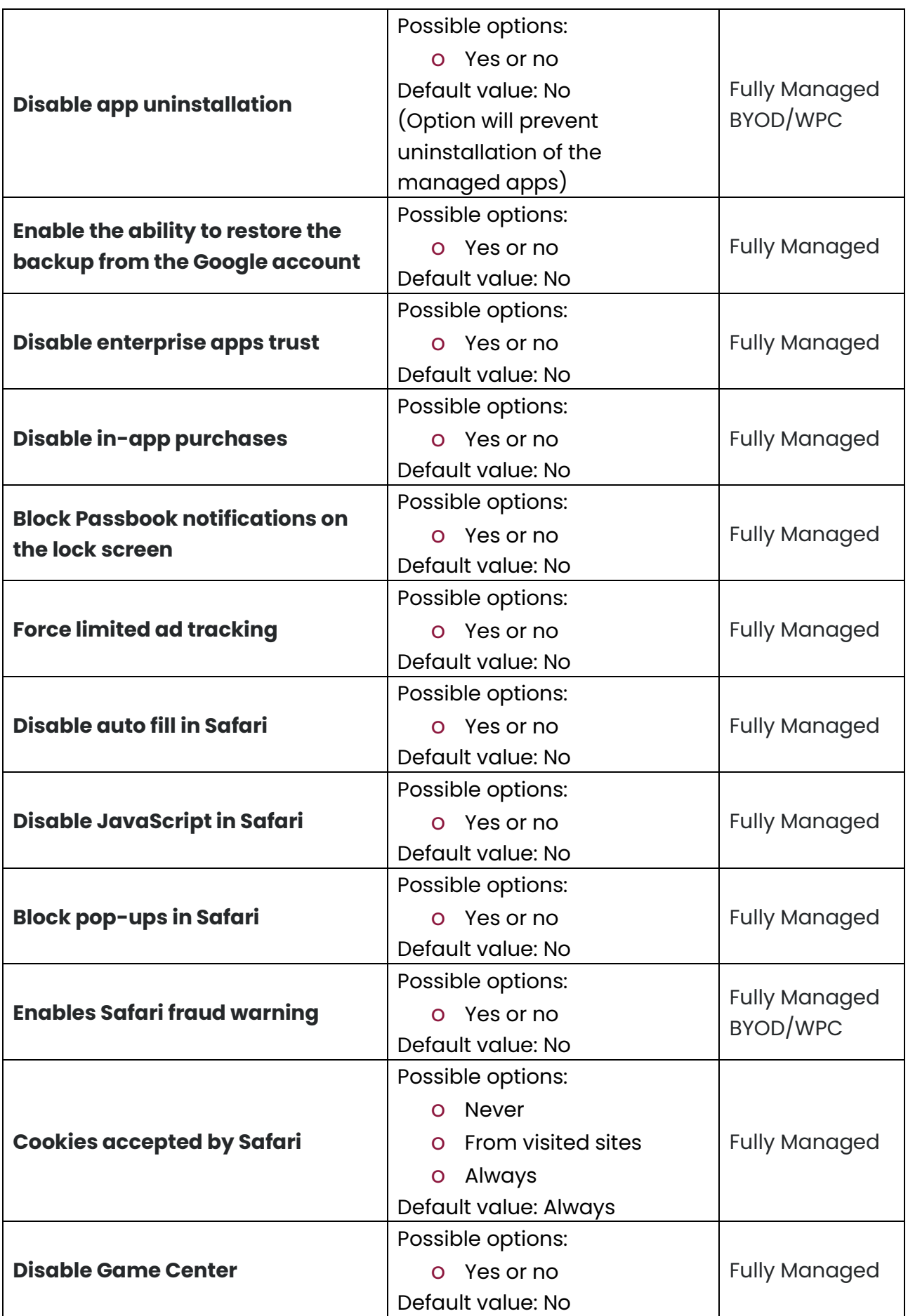

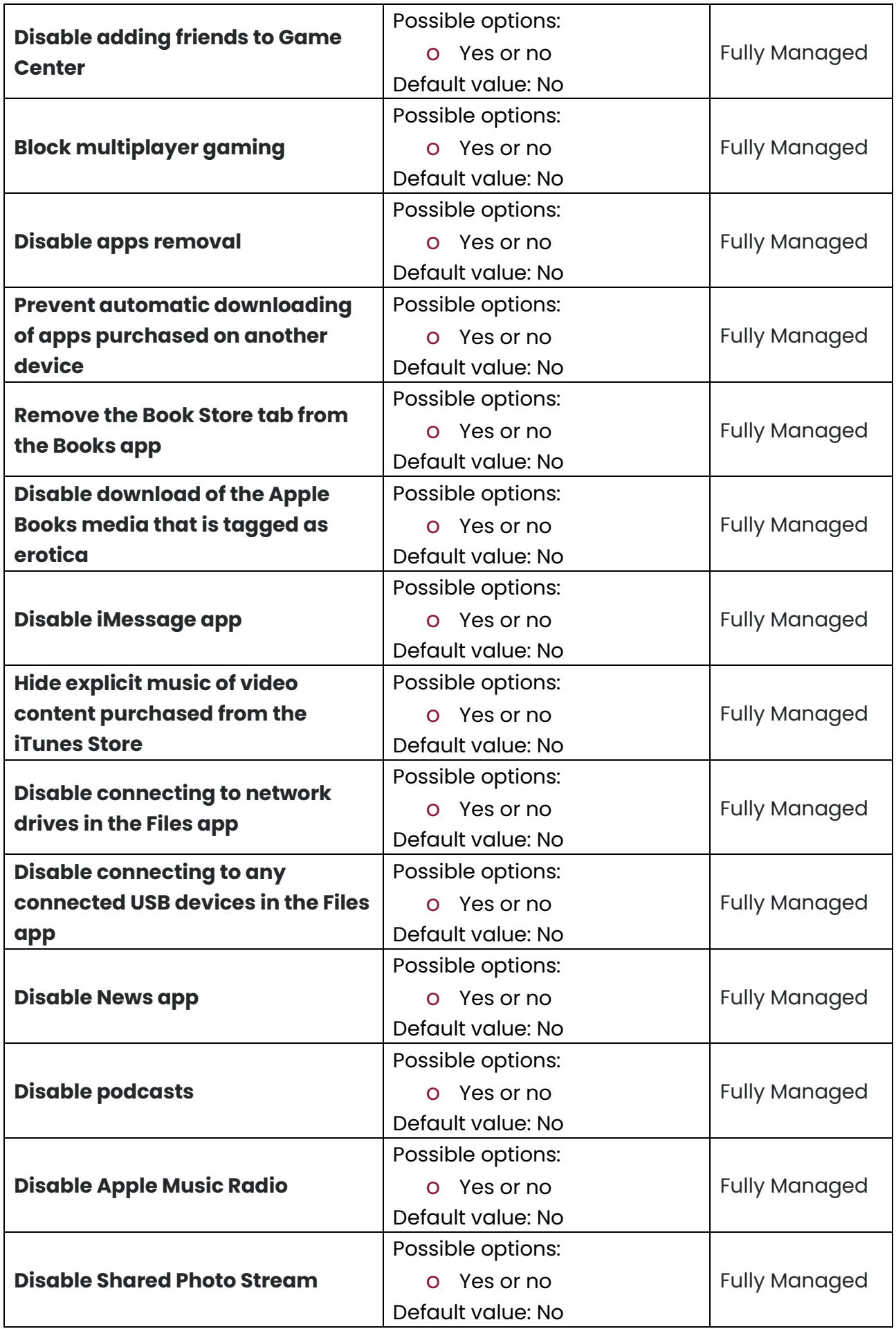

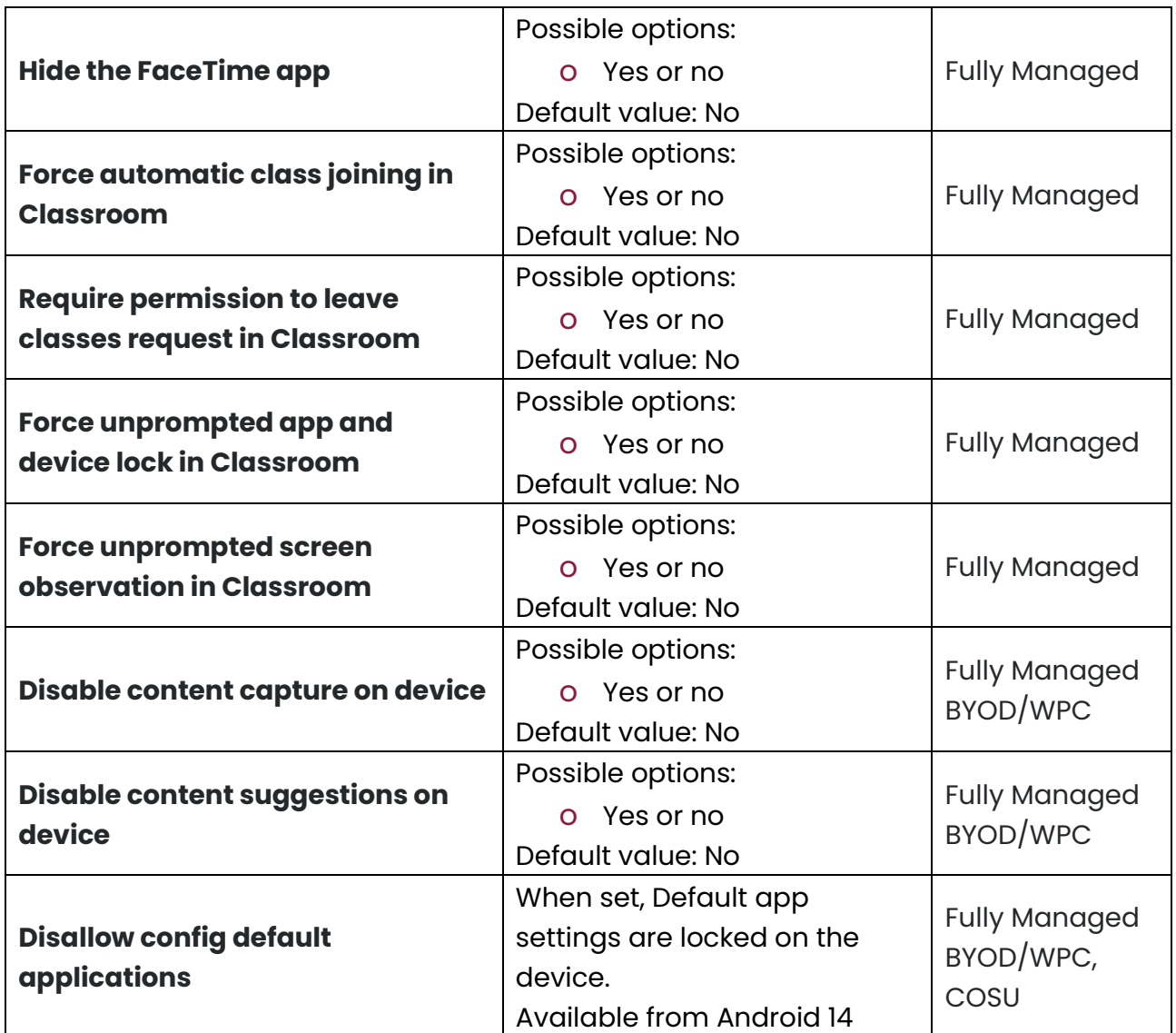

Configure the setting to the wanted value and click next.

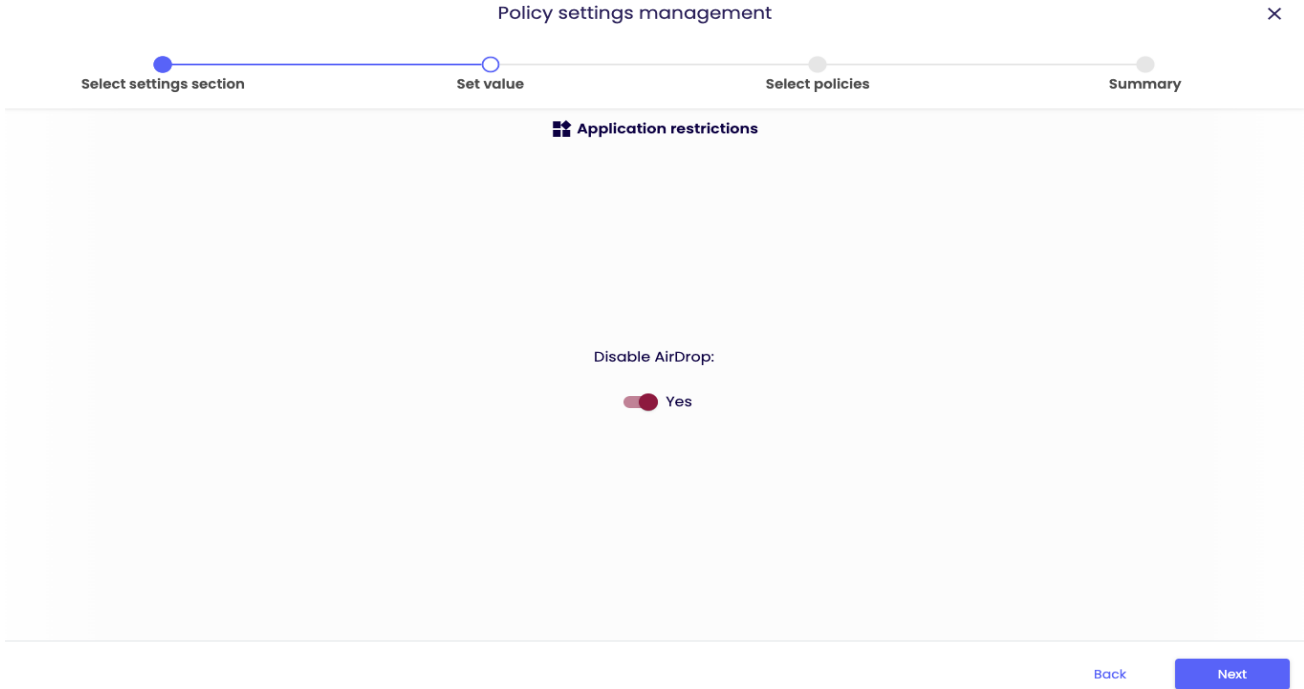

Select the policies you want to add the setting to (You can choose multiple policies) and click next.

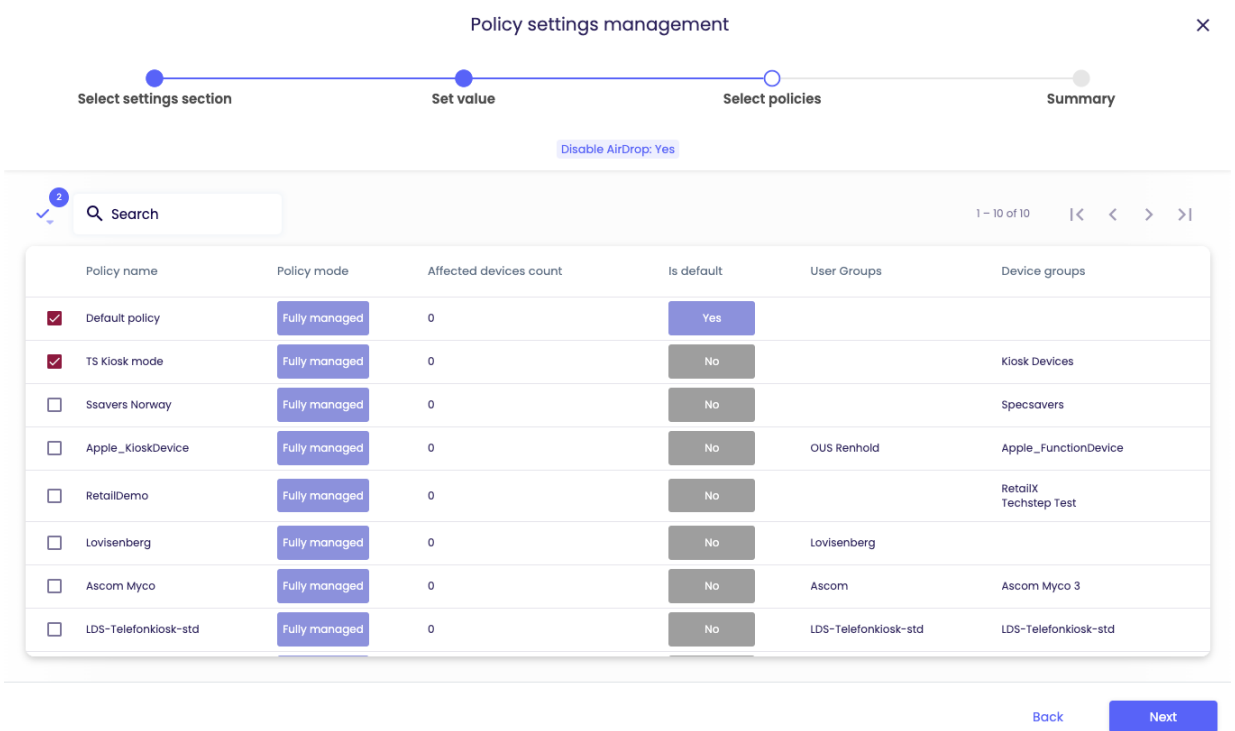

You will then be showed a summary of your applied settings and if there are devices affected by the change.

Click Apply to set your configuration change into effect.

Note: When pressing apply, the settings will be applied on the affected devices immediately.

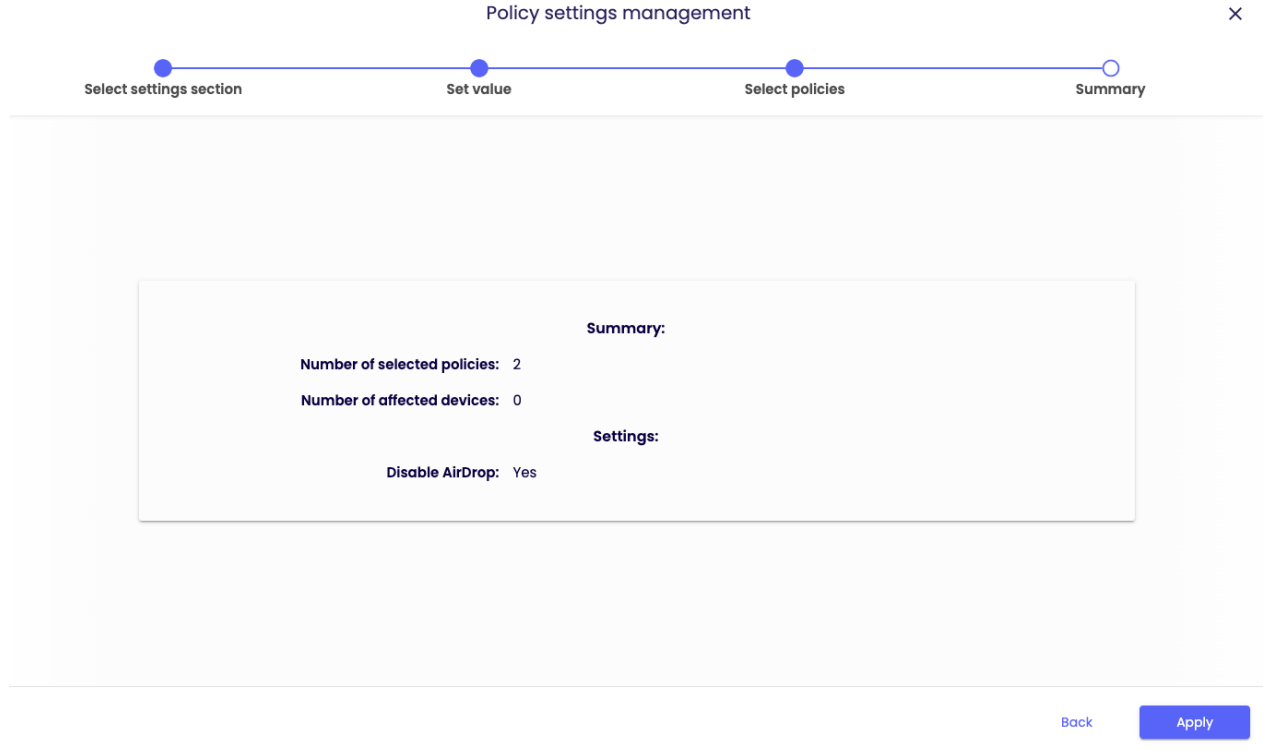